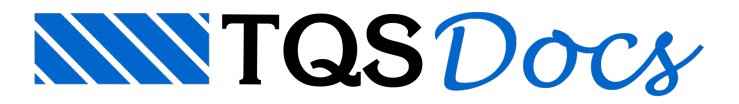

## Referências Externas

Visando a utilização de referências externas 3D introduzidas a partir da V20, o visualizador 3D foimodificado para facilitar avisualização conjunta dos elementos estruturais com os elementos importados (arquitetura, instalações, etc.). Além dos recursos de interface usuário, descritos abaixo, cabe destacar que nestaversão houve uma melhoria significativa naredução do tamanho do arquivo 3D do TQS tanto do ponto de vista de arquivo como de consumo em memória RAM.

## Transparência por elemento

No visualizador 3D, é possível tornar tipos de elementos transparentes (por exemplo, lajes ou vigas). Paraisso, no visualizador 3D siga os passos:

Selecione o menu "Editar"; Clique no botão "Transparência"; Na janela "Elementos transparentes" selecione os tipos de elementos que deseja tornar transparente;

Clique no botão "OK" para concluir o comando.

Se preferir tornar apenas um único elemento transparente e não todos os elementos de um mesmo tipo (apenas a laje L1, por exemplo), basta clicar com o botão direito sobre o elemento selecionado, e clicar no botão "Tornar transparente". Para retornar a visibilidade do elemento basta clicar novamente com o botão direito, selecionando "Tornar opaco".

## Transparência da referência externa

Além do comando existente para deixar todos os elementos transparentes (para visualização de armaduras dentro das peças), foi incluído um atalho na barra de ferramentas do visualizador 3D paratornar areferência eterna 3D transparente, de forma a visualizar a estrutura dentro da arquitetura, por exemplo.

## Classificação dos elementos

A classificação dos elementos no visualizador 3D foi melhorada e agora é expansível conforme a referência externa importada.

Ao abrir um modelo com referência externa 3D, os elementos serão classificados em categorias especiais. Se o modelo vier do arquivo RTQ, as categorias importadas são mais detalhadas e divididas por disciplinas.